# **CampS: Sign Up for Direct Deposit Refunds**

Last Modified on 04/11/2022 4:36 pm CDT

- 1. Log into CampS.
- 2. Select the **Financial Account** tile.

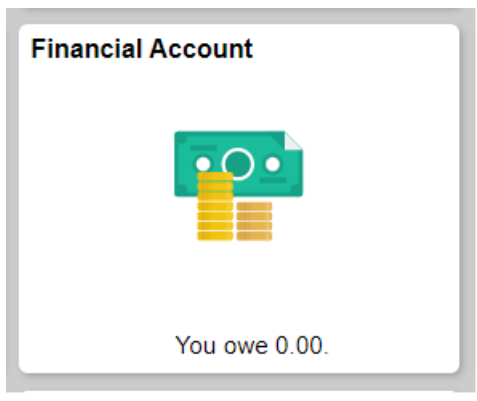

3. Click **Direct Deposit** from the navigation menu then click the **Direct Deposit Signup/Refund**

#### **History** button.

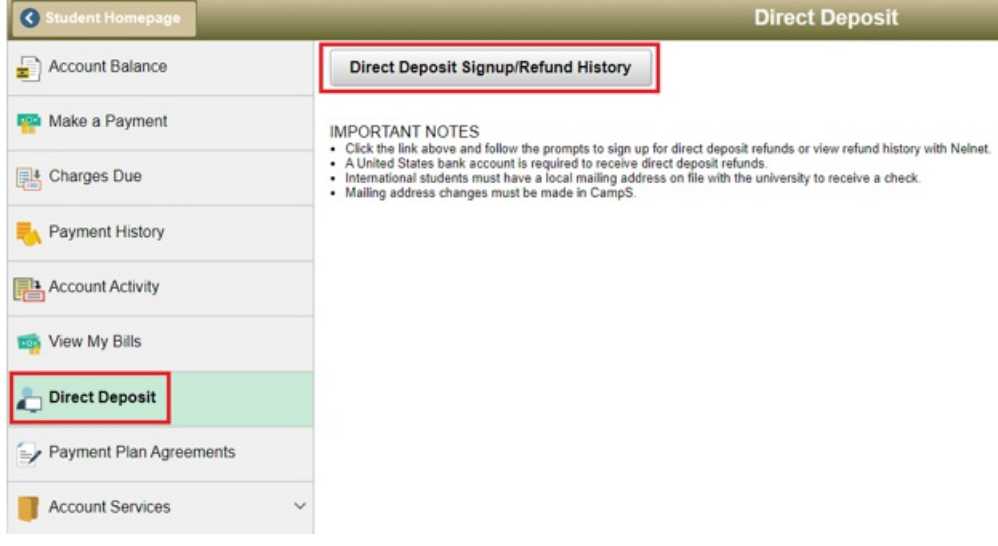

- 4. Verify your profile information is complete and accurate.
- 5. Type in a secondary email address and click **Save**

#### Or

Click **Save.**

#### **Profile Information**

Welcome,

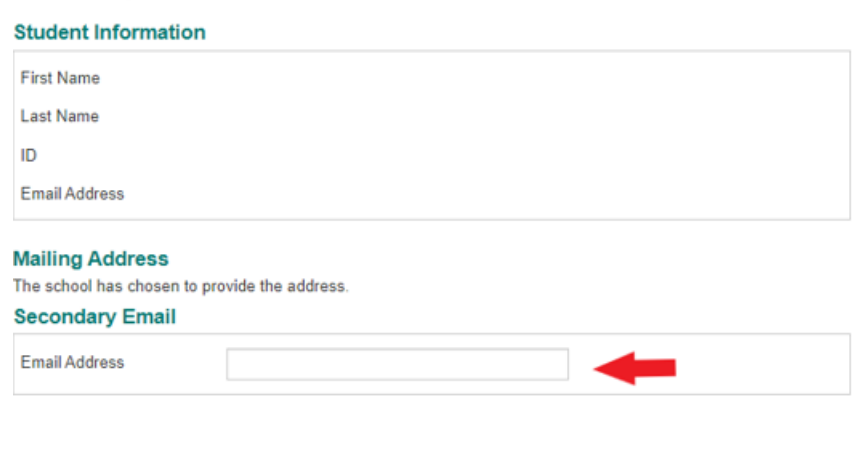

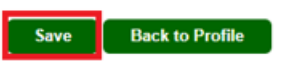

### **Manage Mobile Alerts to Confirm Identity**

- 1. To Confirm Your Identity by Text.
	- 1. Check 'Confirm your Identify By Text'.
	- 2. Enter your 10-digit phone number.
	- 3. Click **Save**.

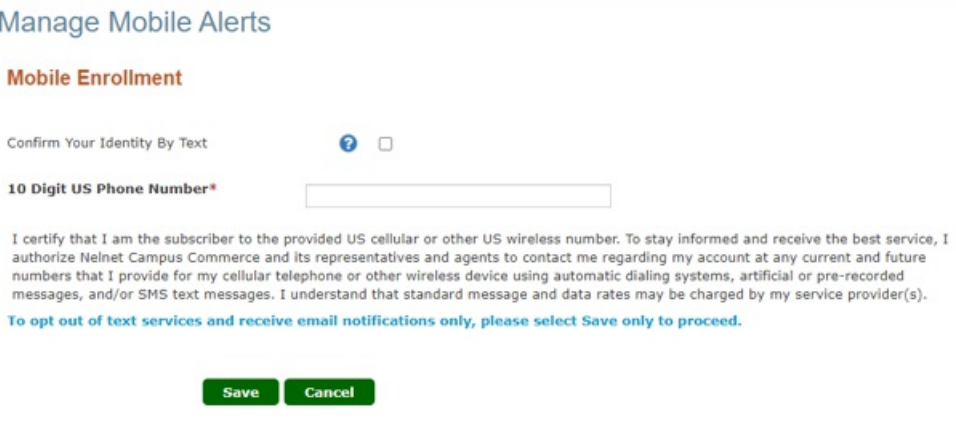

2. To Confirm Your Identify by Email. (Note: E-mails will only be sent to your UWEC email address)

1. Do not check/enter any information and select **Save**.

### **Selecting Method of Refund**

1. Select if you want your refund to be sent to your Bank Account of if you want a Paper Check. **Enroll in Refunds** 

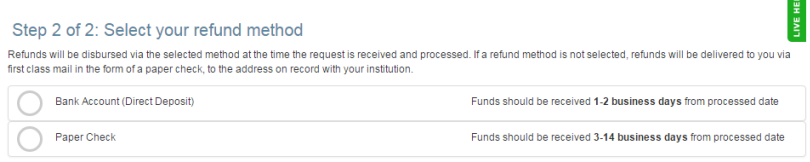

Back to profile

### **If you selected Bank Account:**

- 1. Click **Save**.
- 2. Fill out the required fields.

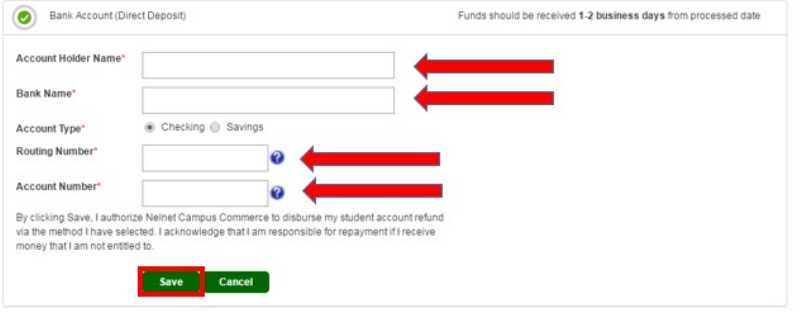

NOTE: You will receive the funds within one to two business days.

#### **If you selected Paper Check:**

1. Click **Save.**

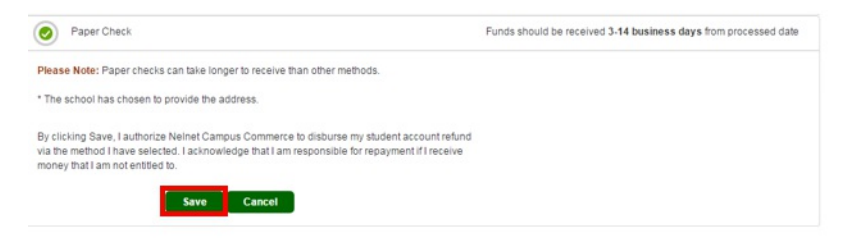

NOTE: You will receive the funds within 3-14 business days.

## **Reviewing your Refund Method**

After you selected the refund method, you will be taken to the Refund Method screen. From here you will see the refund method you chose and can edit or remove the refund method.

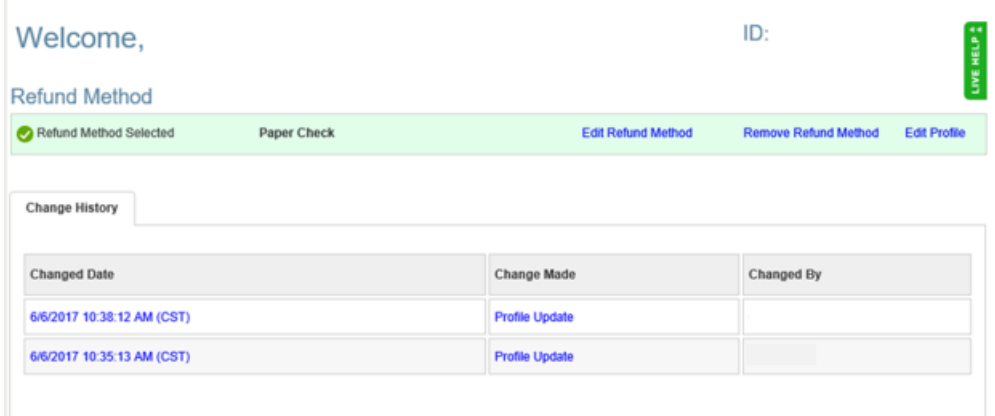

Note: You will receive an email from Blugold Central confirming your refund method.